## How to Enter Bi-Weekly Child Care Attendance

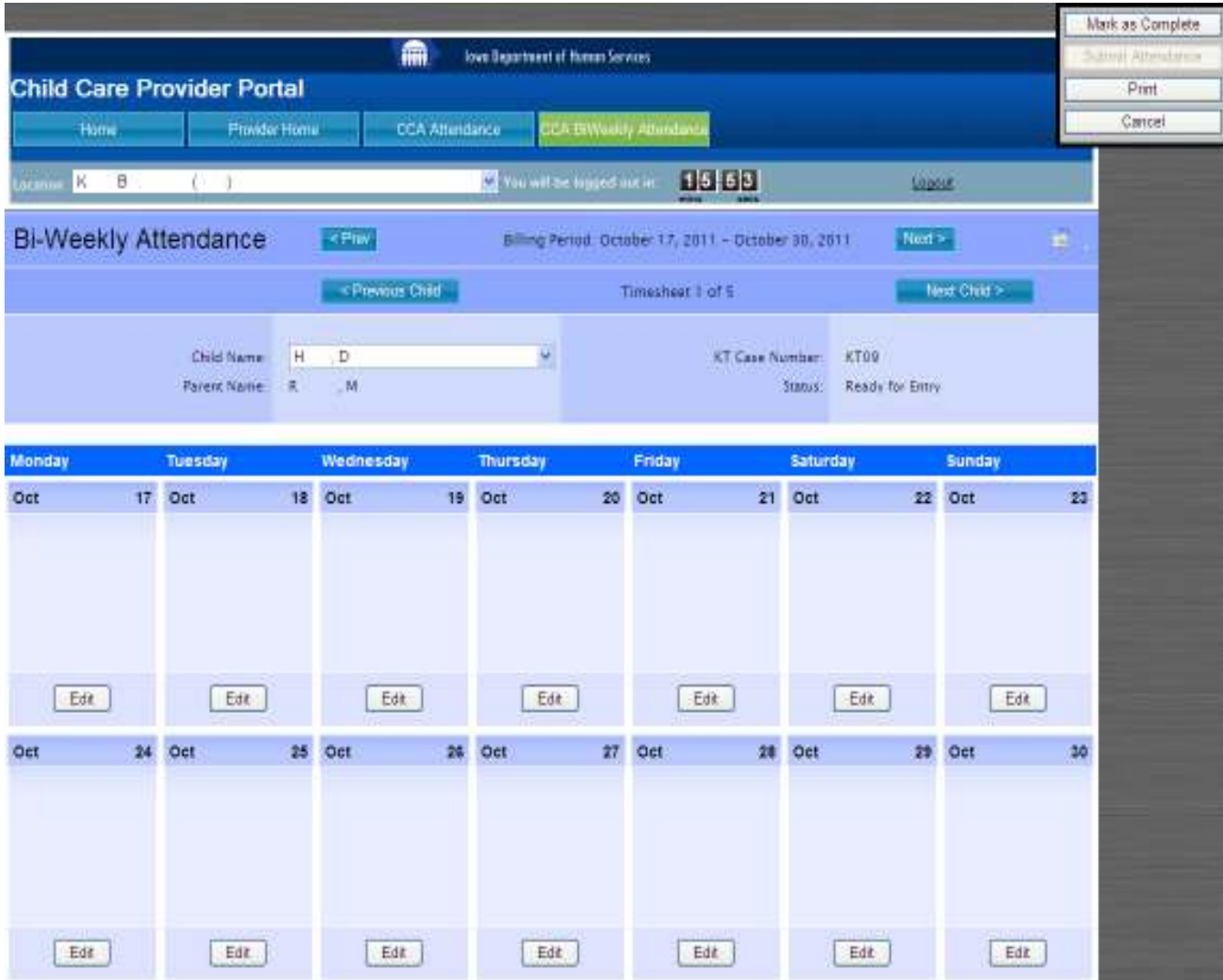

- 1. Are you viewing the correct Billing Period to enter attendance?
	- If yes, continue with step 2.
	- If no, move to the correct Billing period by clicking the  $\frac{1}{s}$  Frev or  $\frac{Next}{s}$  buttons or select the week using the calendar button.
- 2. Are you viewing the correct child?
	- If yes, continue with step 3.
	- Next Child > • If no, move to the correct child by clicking the  $\sim$  Prev Child buttons, or selecting the child from the list in the dropdown box.

3. Using your mouse, click the  $\epsilon$   $\epsilon$  button for the day you wish to enter attendance.

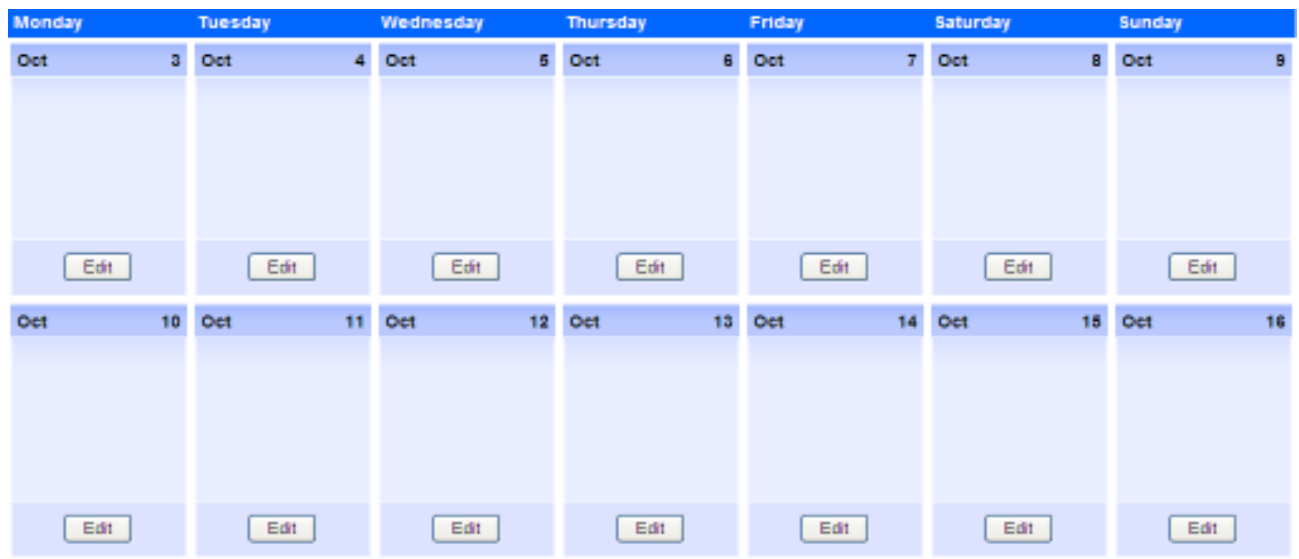

Another window will open with the attendance entry form.

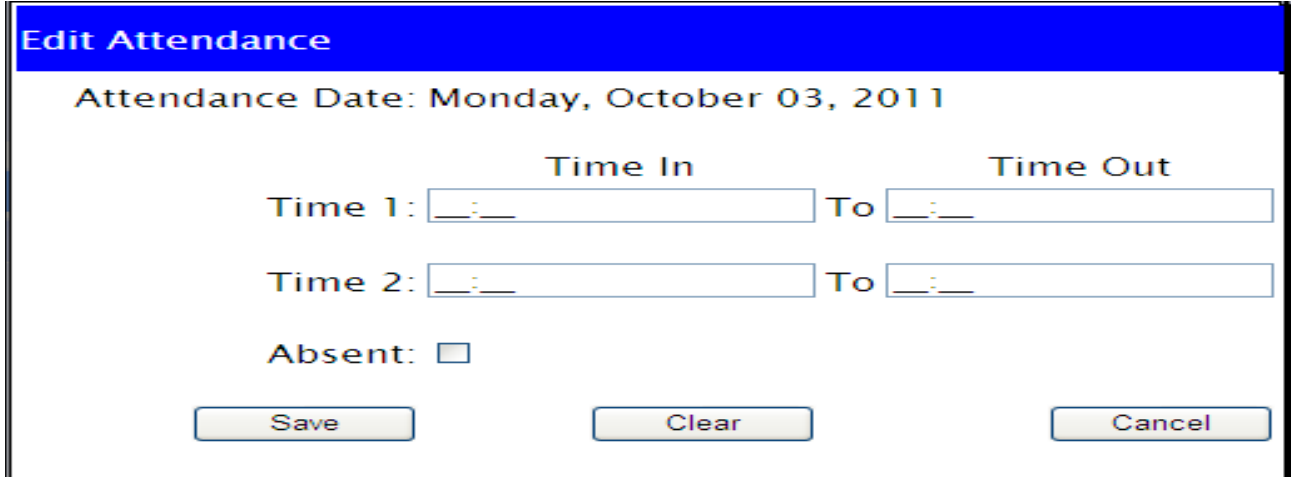

4. Using your mouse, click within the Time In and Time Out fields you wish to enter. A scroll bar will appear when you click. Scroll to the time you want, and when the correct

time is highlighted, click your mouse to select it.

If the child was expected to be in care, but did not arrive, click the **Absent** box for that day,

instead of a Time In and Time Out entry.

Click "Save" to save the attendance entries or "Clear" to erase your entries and start over.

Click "Cancel" to close the attendance box without making any changes.

NOTE: Leave the daily attendance blank for the child if they are not scheduled to be in

care on that day.

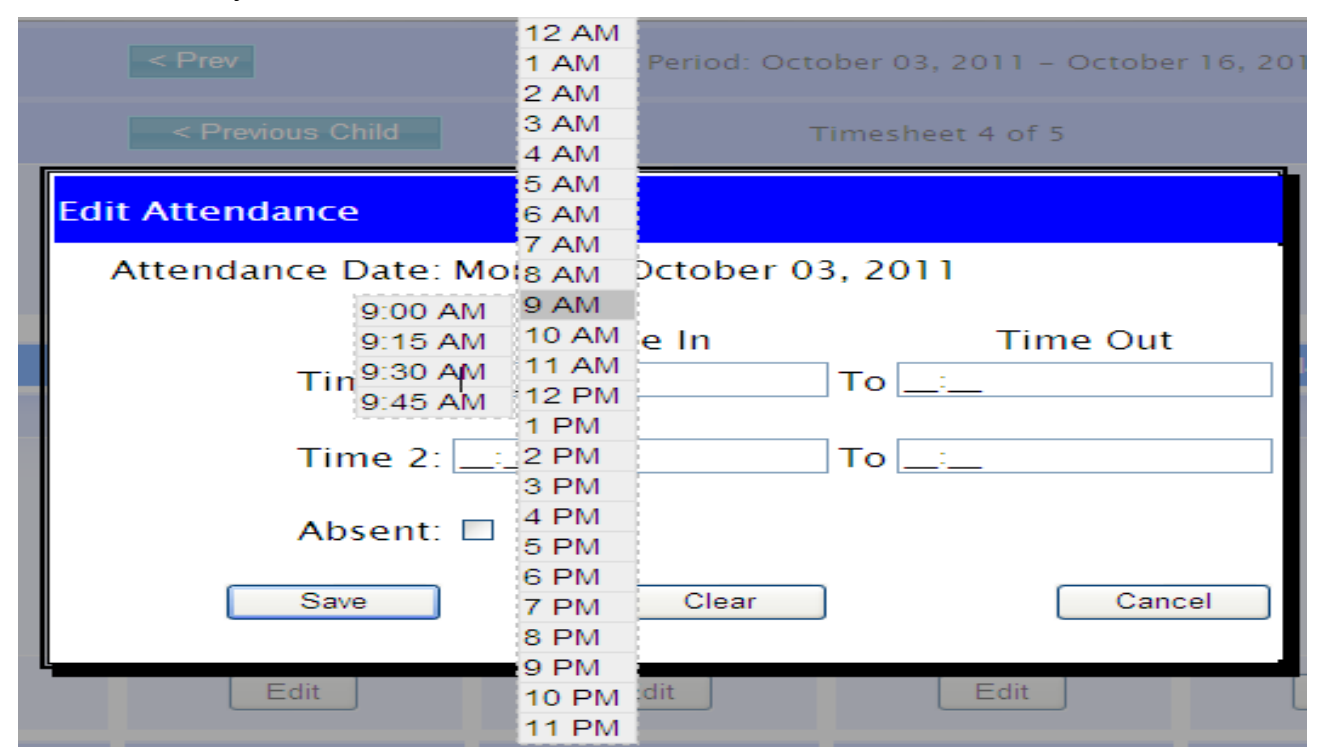

Here are some examples for entering attendance times:

A. Full day of care – 9:00AM until 5:30PM. Enter the in and out times in the row labeled "Time1":

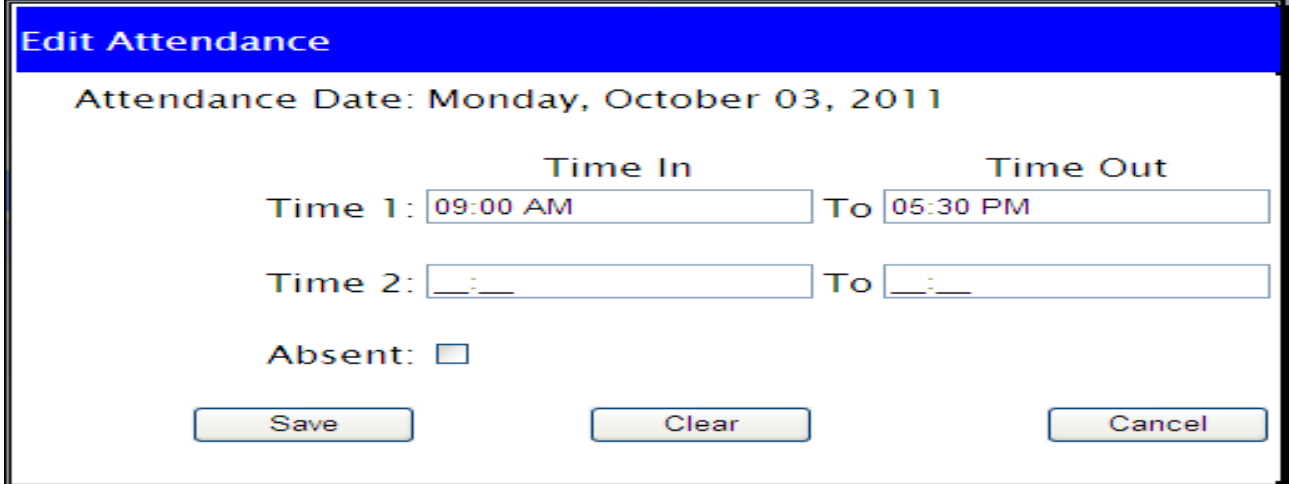

• If the child does not require a second entry to be recorded, leave the second row

(labeled "Time2") blank.

• The <Tab> key will move across the rows and then down the columns. Use your

mouse to click the data field you wish to enter in to display the scroll bar tool.

B. Before and after school care – 7:30AM to 8:30AM and 3:00PM to 5:00PM:

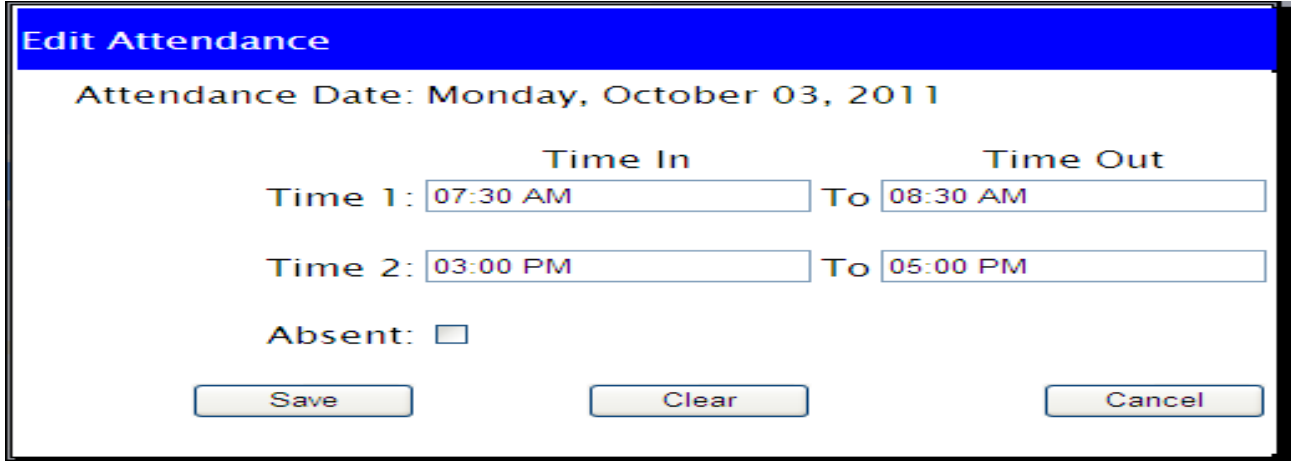

C. Overnight care:

Б

• If you have a child in your care past Midnight, you must enter the attendance on

both days. For example, the child is in your care from 8:00PM Monday until 6:00AM

Tuesday. You would enter the attendance like this:

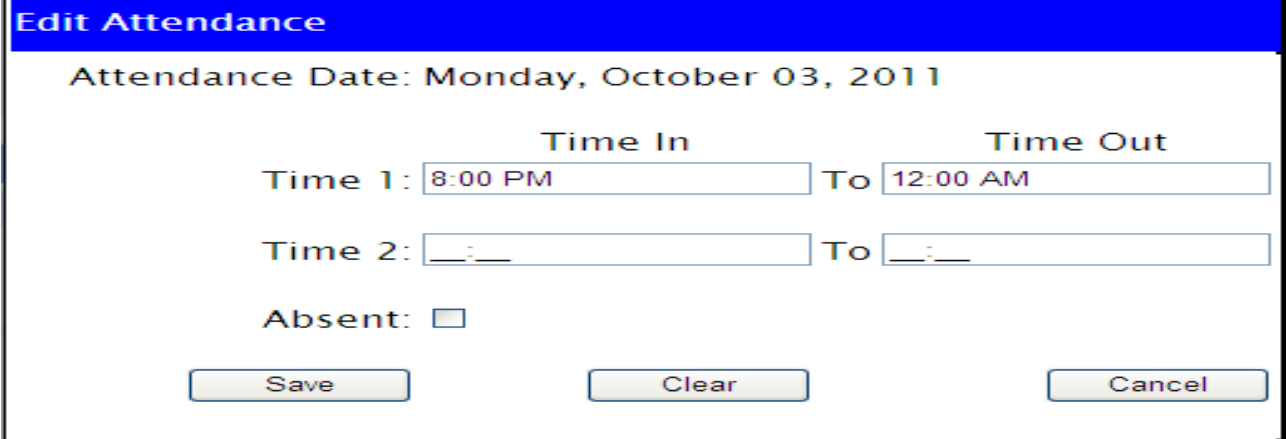

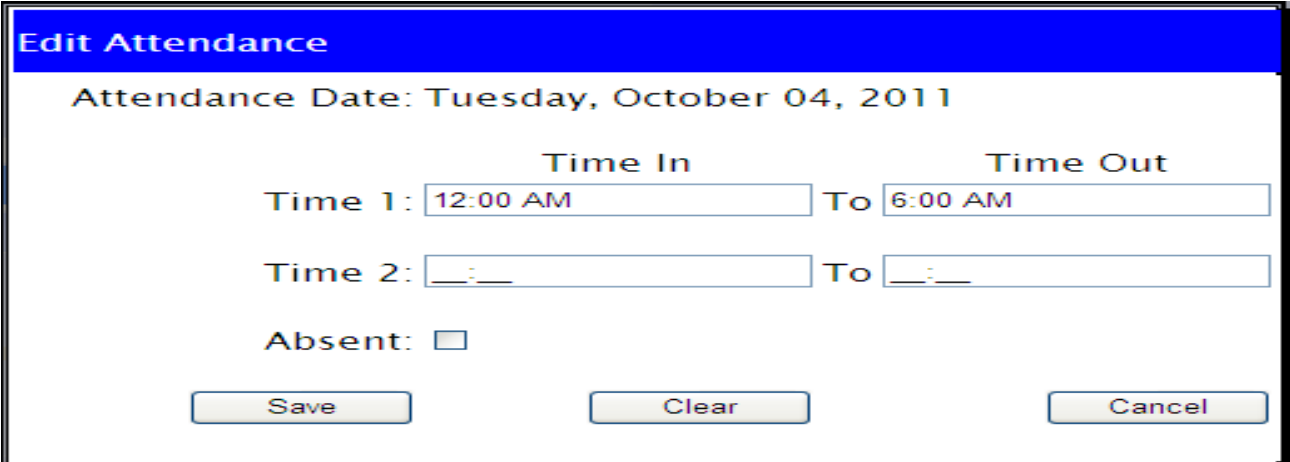

• For multiple days in a row of overnight care, the attendance would be entered like this:

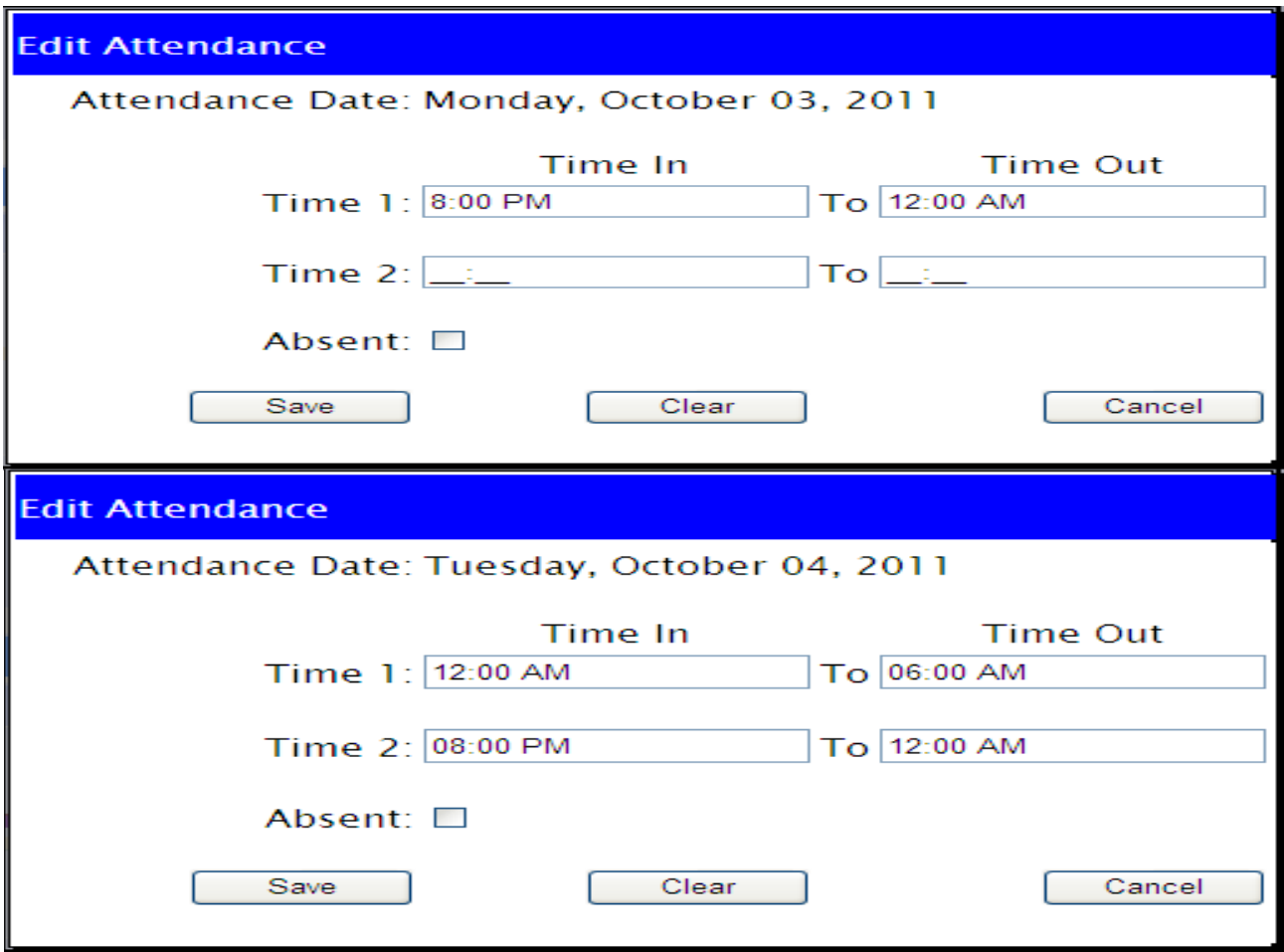

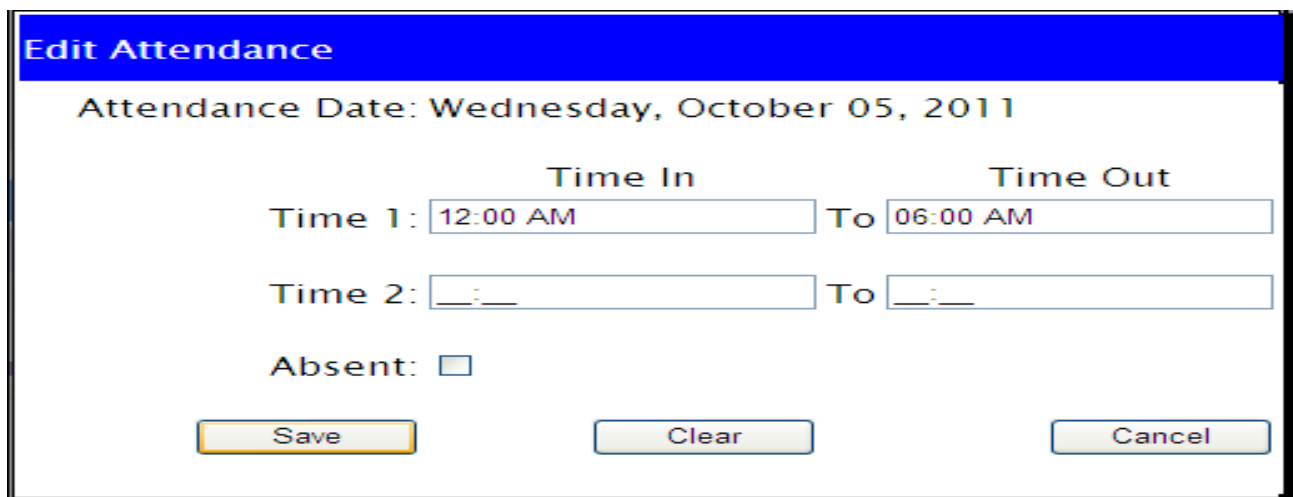

5. When you have entered the attendance data for the day, click "Save" and the entry window

will close and the Bi-Weekly Attendance page will display again.

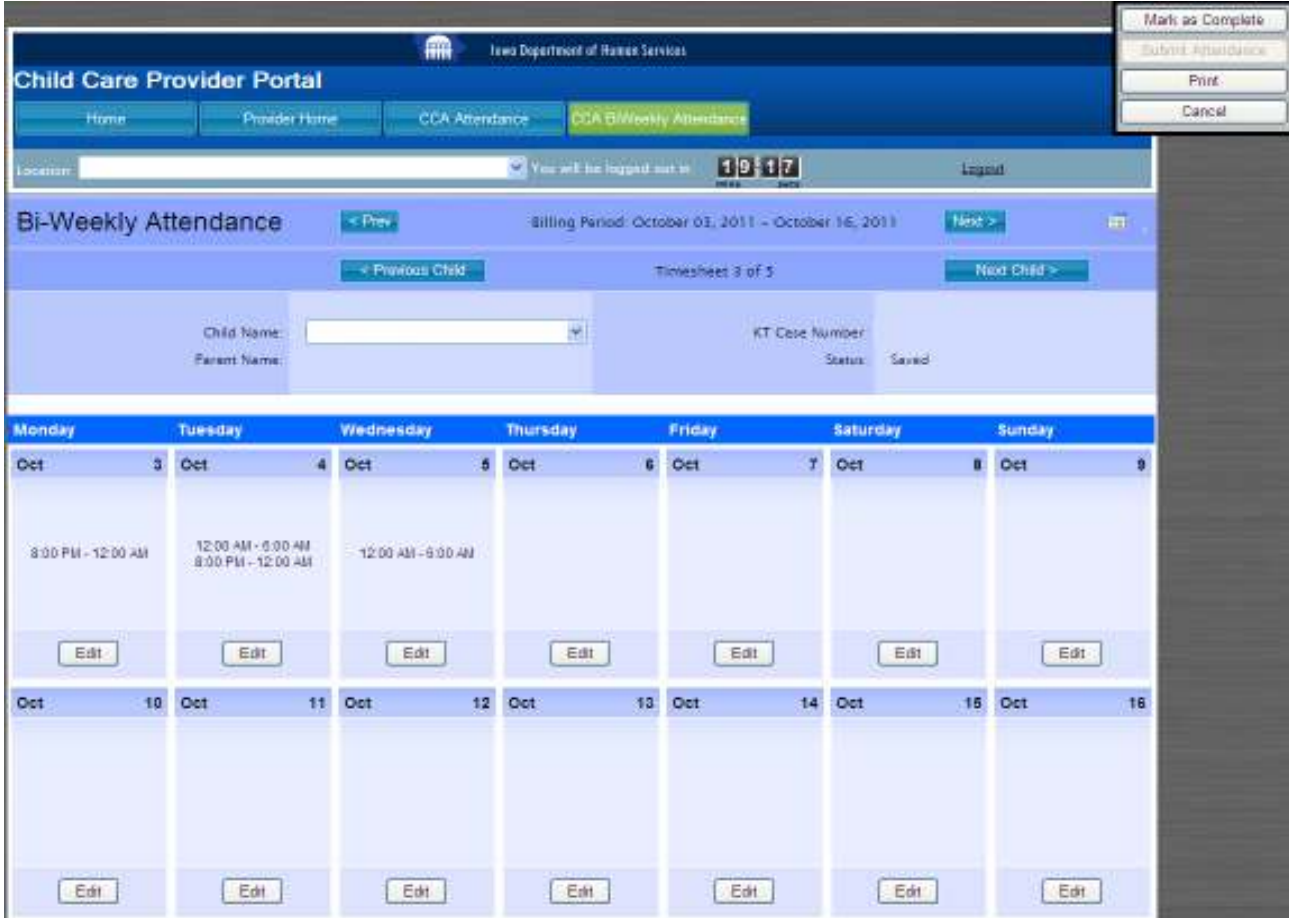

• If you are not done entering attendance data for this child, select another day and repeat these steps

• If you are totally done entering this child's attendance data for the entire 2 week billing period click "Mark as Complete" in the box at the top right of the screen.

## 6. Only attendance sheets marked as "Complete" can be submitted to DHS for payment.

7. Once an attendance sheet is "Submitted" for payment it cannot be changed.

IMPORTANT! You may enter attendance data and save multiple times; however, you may only submit an

attendance sheet once. Before you submit, be sure to enter all attendance for the child for the two week billing

period because you will be unable to make changes to the child's attendance once you've submitted it.

## Billing & Payment Policy

You may only submit attendance sheets for the children and hours / units specified in the Certificate of

Enrollment. Any care provided outside the authorized time will need to be billed directly to the family and

not submitted to DHS.

Attendance sheets are processed once a complete and correct form has been successfully received by DHS.

Payments are calculated per unit. One unit equals five (5) hours. There are no partial units. The calculated

time would be rounded up to the nearest unit and paid accordingly (per your Certificate of Enrollment).

For example, 6 hours would be 2 units.

## Questions?

For questions, please contact the DHS Centralized Child Care Assistance Unit by calling 1-866-448-4605.